# DOKO Book Scanner

## Программа сканирования документов и книг, удостоверений и иллюстраций.

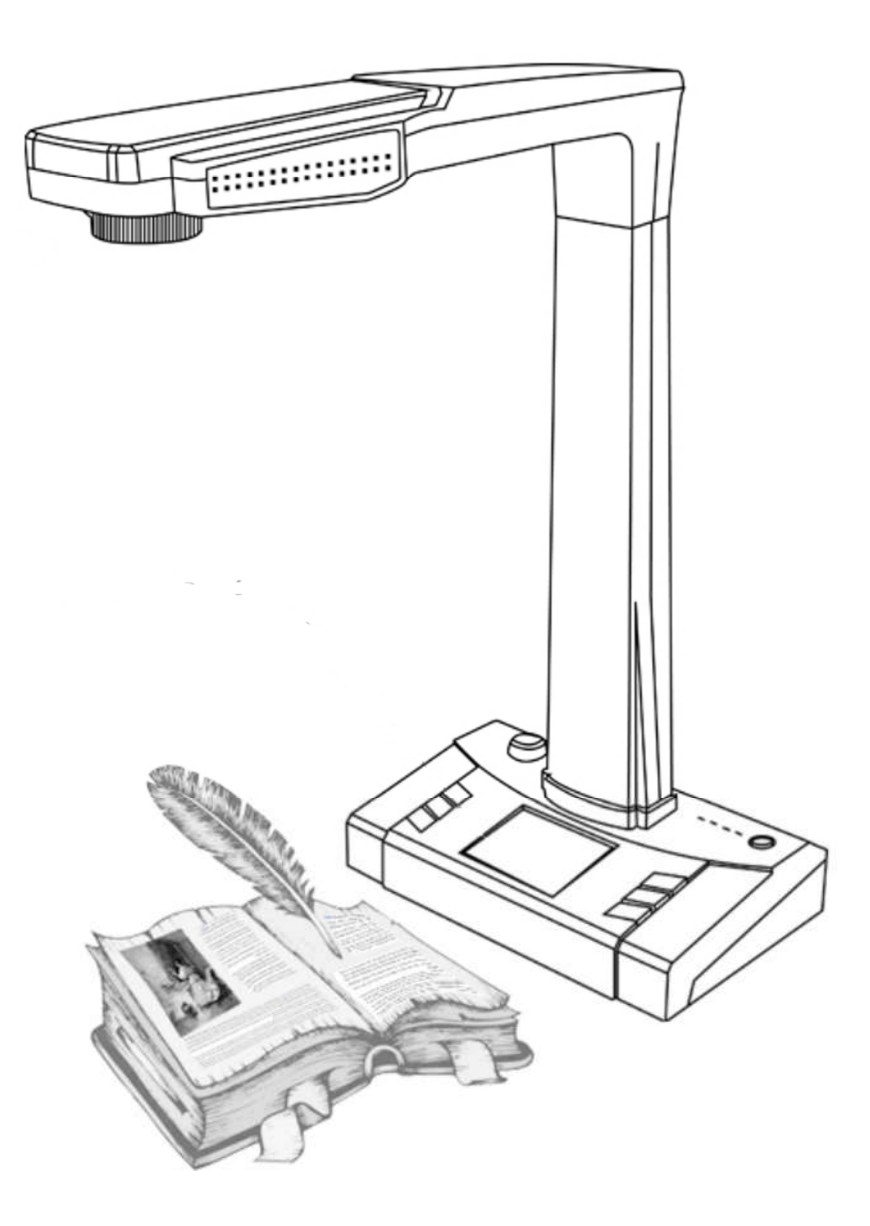

## Руководство пользователя

## Введение

Настоящая программа предназначена для захвата и последующей обработки изображений, формируемых книжным сканером DOKO BS16 и другими подобными устройствами. Она работает в двух основных режимах: Сканирование (захват и сохранение исходных изображений наблюдаемых предметов) и Обработка (редактирование захваченных изображений, в том числе распознавание текстовой информации).

DOKO Book Scanner использует современные интеллектуальные алгоритмы автоматического определения границ предметов, отсечения фона и сохранения только «полезной» части формируемых изображений. Это позволяет существенно сократить объем цифровых данных, повысить скорость и эффективность сканирования многостраничных документов. Для этого уже на этапе Сканирования можно указывать тип сохраняемого изображения (исходное изображение без обработки, односторонний лист, разворот книги или двухсторонний документ (удостоверение личности)). Кроме того, здесь также можно выбирать цветовое представление сохраняемых изображений (полноцветное, полутоновое черно-белое, бинарное черно-белое, черно-белый текстовый документ с цветными оттисками печатей и штампов). В процессе сканирования результирующие изображения сохраняются в автоматически создаваемых папках (для каждой сессии своя папка), имена которых отражают как текущую дату, так и время начала сессии. Это удобно при последующем поиске и анализе архивных изображений.

В режиме Обработки полученные изображения можно подвергать классическим операциям поворота, изменения яркости, контрастности и цветности, выделения фрагментов. Что касается распознавания текстов, то оно основано на встроенном модуле ABBYY, в базовом варианте для основных европейских языков, включая русский и английский, немецкий и французский, итальянский и испанский (возможно расширение списка поддерживаемых языков).

## 1. Установка программы

Запустите с диска из комплекта поставки файл DOKO Book Scanner.exe на экране появится окно Мастера установки:

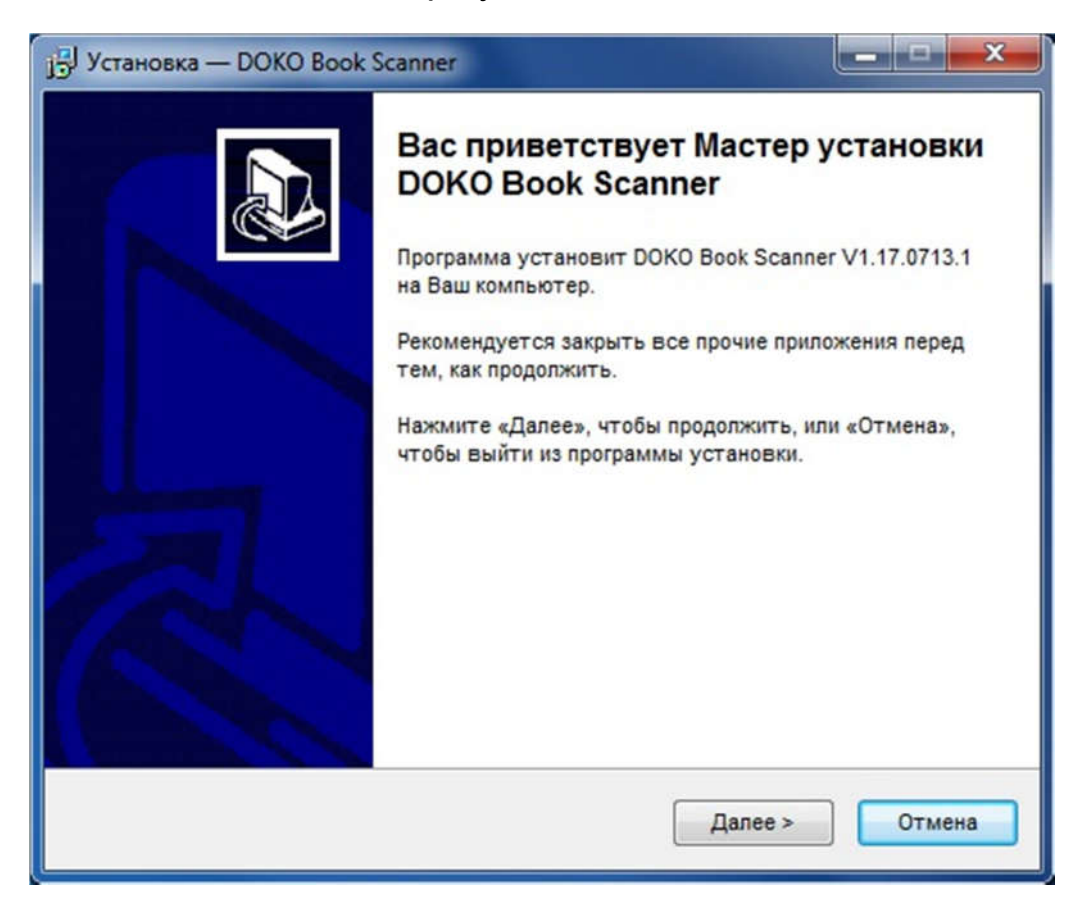

Дальнейшая процедура установки является стандартной – нажмите кнопку Далее, примите условия Лицензионного соглашения, ознакомьтесь с кратким обзором возможностей программы, подтвердите предложенную или укажите иную папку для записи программы, определитесь нужны ли вам на Рабочем столе (рекомендуется) и в Панели быстрого запуска компьютера (по желанию) иконки программы – и запустите процесс установки. Он займет около минуты, по успешному DOKO Book Scanner завершению появятся выбранные иконки программы и следующее сообщение:

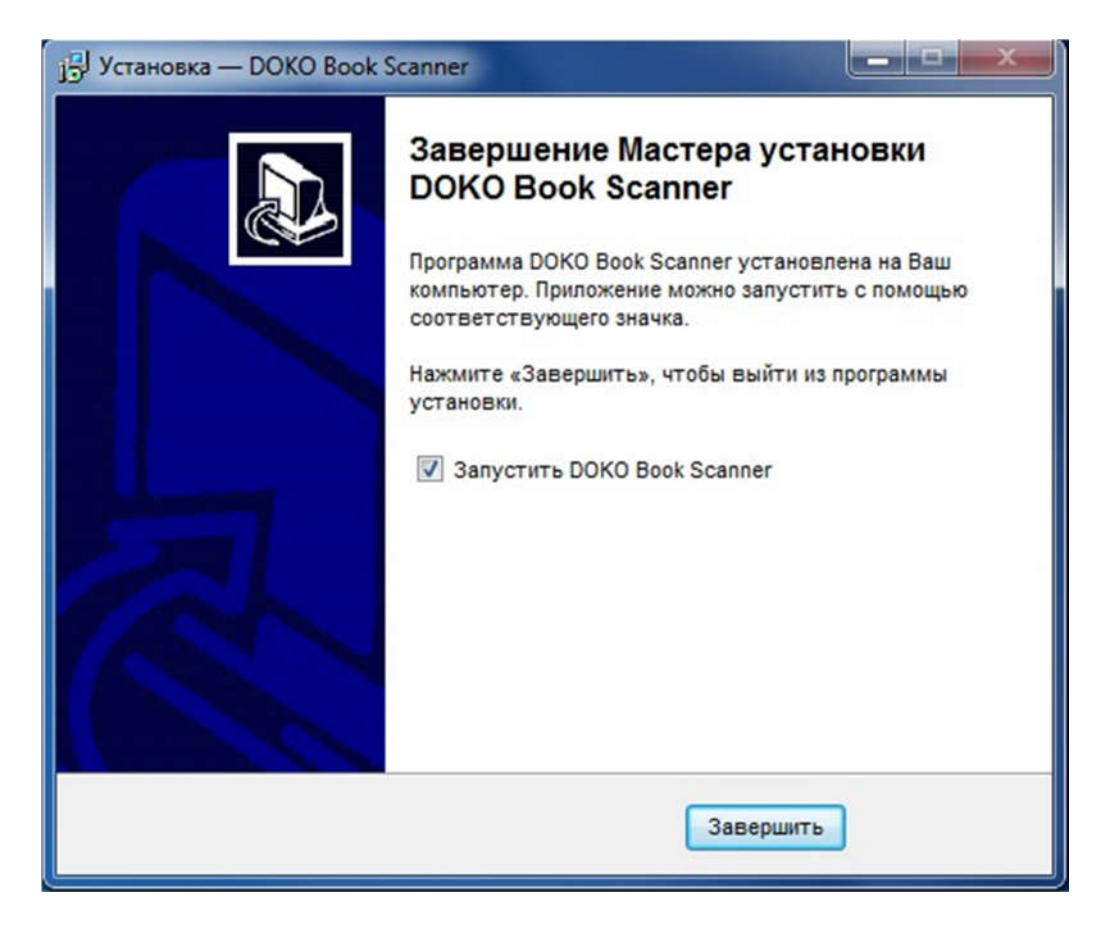

На этом процесс установки программы завершен.

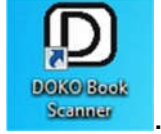

Теперь для ее запуска достаточно дважды кликнуть по иконке **... Sense** 

Здесь важно отметить, что программа запускается в режиме Обработка (доступны преобразования ранее захваченных изображений), из которого осуществляется переход в режим Сканирование (команда Сканер главного меню). Понятно, что для ее нормального функционирования требуется наличие подключенного к компьютеру (и включенного) сканера. В противном случае появится сообщение об ошибке:

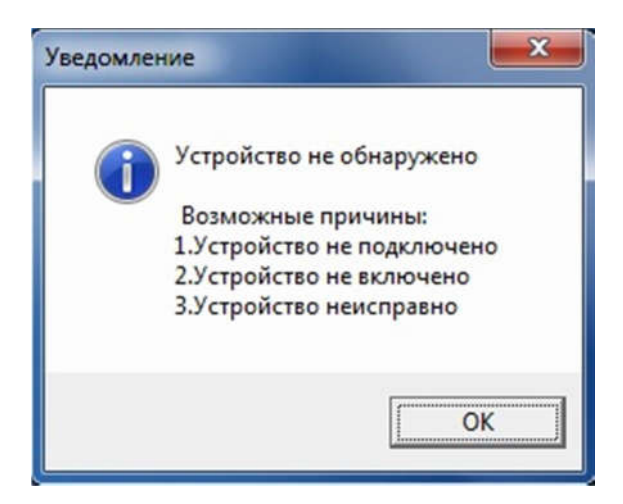

## 2. Режим Обработка

При запуске программы на экране появится рабочее окно режима Обработка, в котором можно выделить следующие области: Главное меню (в верхней части рабочего окна), Окно просмотра изображений (центральная часть), Список папок с изображениями (слева от окна просмотра), Инструментальное меню (под окном просмотра), Список изображений (справа от окна просмотра).

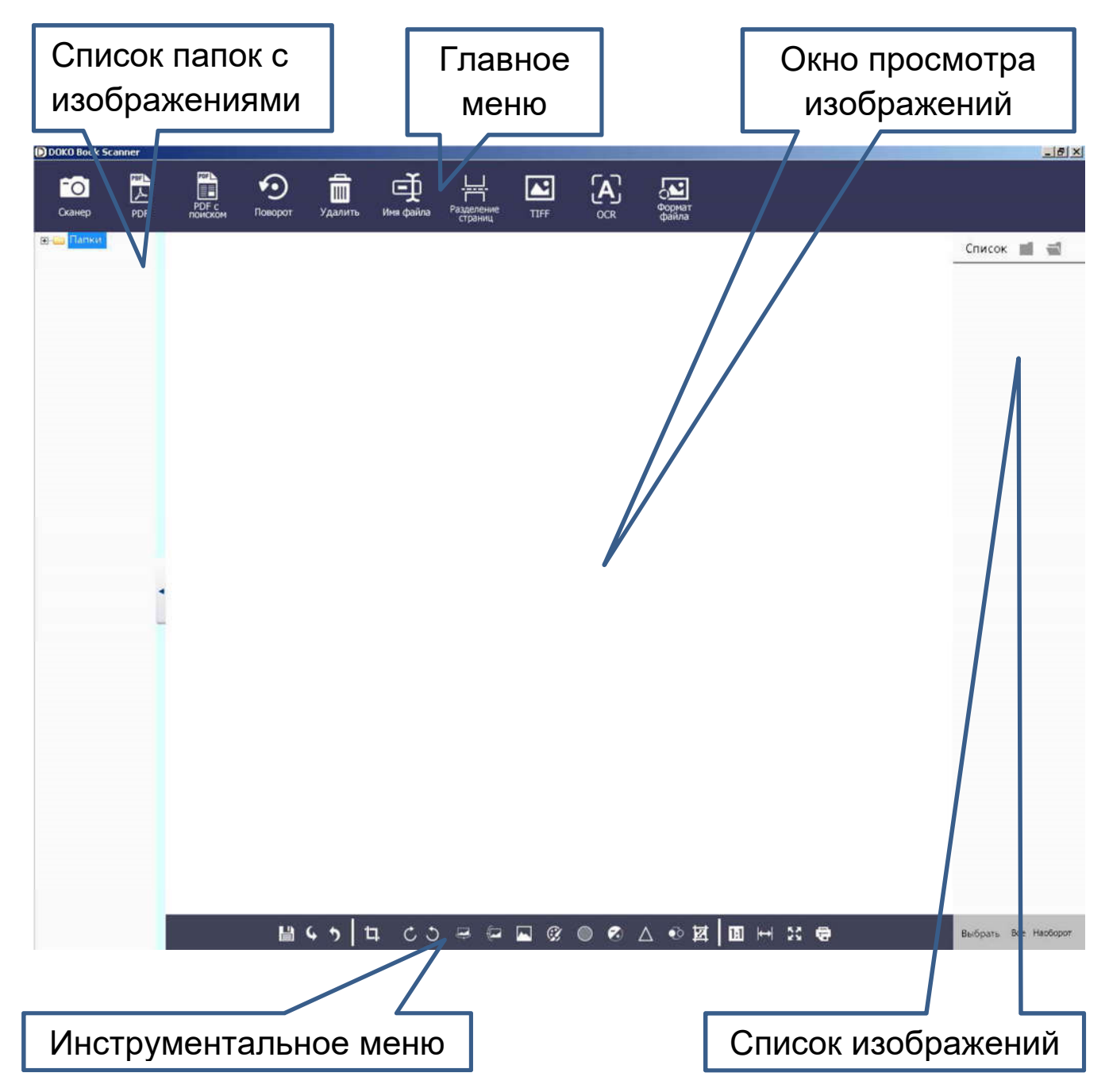

При первом входе списки папок и изображений будут пустыми, и соответственно в окне просмотра ничего не будет отображаться. Однако в дальнейшем с каждым новым циклом сканирования будут

появляться все новые и новые рабочие папки, содержащие десятки и сотни изображений (как исходных сканов так и результатов их обработки). При этом рабочее окно программы будет выглядеть следующим образом:

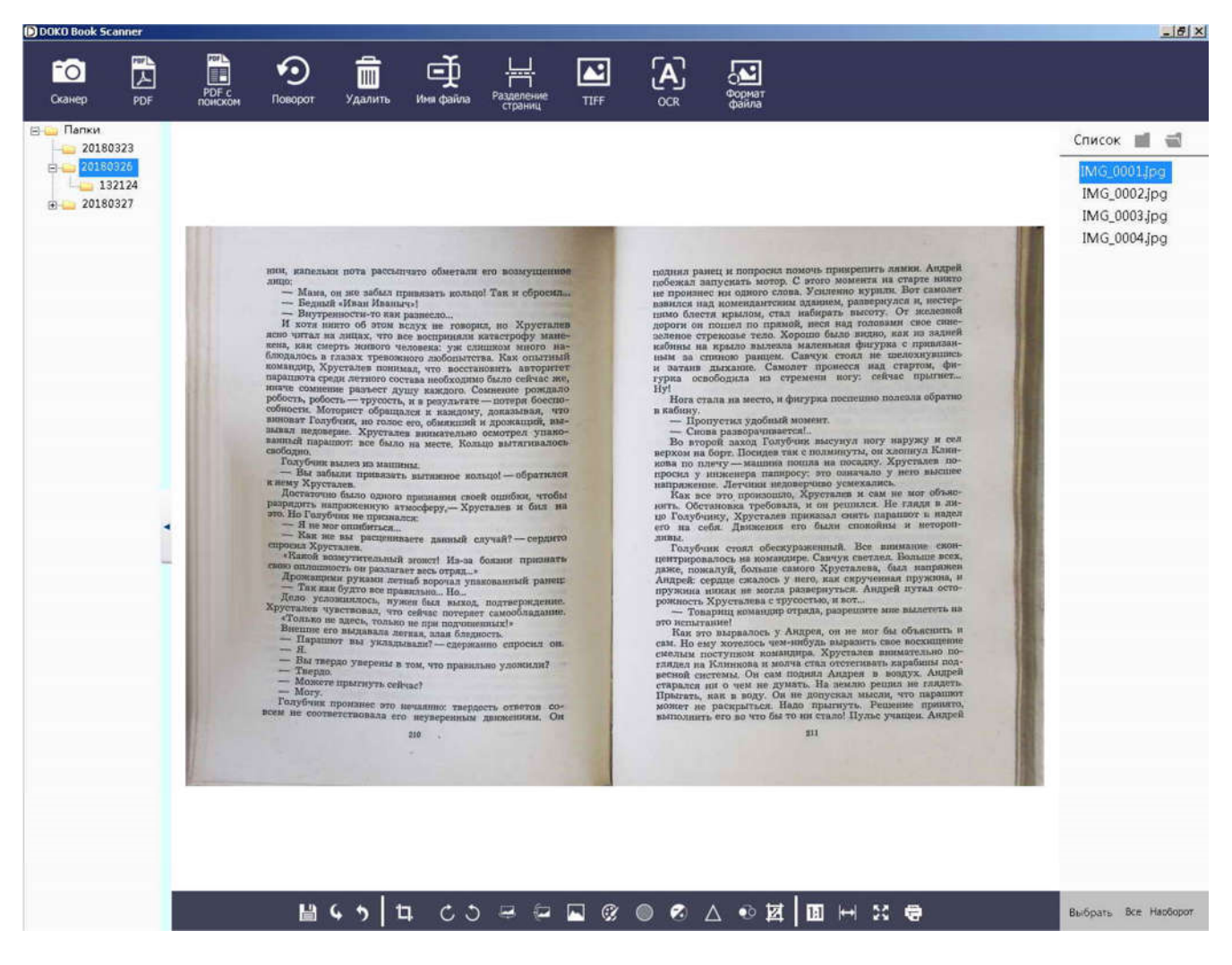

Рассмотрим элементы рабочего окна более подробно.

#### - 7 -

## 2.1 Список папок с изображениями

Для хранения изображений сканируемых предметов программа автоматически создает специальные папки. По умолчанию при первом **В- Папки** запуске программы основная папка создается на диске С: под именем Папки (С:\Папки\) - именно в ней будут

создаваться новые вложенные папки для записи изображений в рамках конкретных сессий (циклов) сканирования. Так, при первом запуске режима сканирования (команда Сканер) появляется папка с текущей датой (с именем ГГГГММДД), в которой в свою очередь создается подпапка со временем начала текущей сессии сканирования (с именем ЧЧММСС). Например, при первом старте режима сканирования 18 июля 2017 года в 11:09:40 запись изображений будет

производиться в папку С:\Папки\20170719\110940\

Имена и размещение этих папок можно легко поменять. Кликните правой кнопкой мыши по команде Папки **Папки** Задать путь сохранения - откроется меню с командами «Задать Создать папку путь сохранения» (здесь можно

основной папки), «Создать папку» (новую внутри уже имеющейся основной) и «Открыть папку» (т.е. выбрать для записи одну из ранее созданных папок). Важно отметить, что при этом имя новой папки не должно содержать пробелов. Так, например, допустимо имя DOKO\_Images или DOKOImages, но не допускается имя DOKO Images.

## 2.2 Список изображений

поменять и место размещения и имя

В правой части рабочего окна размещается Список файлов с изображениями из выбранной папки, доступных для последующей обработки и преобразования (при этом текущее изображение будет отображаться в окне просмотра). Однако можно получить доступ к изображениям в любой другой папке на вашем компьютере, для этого достаточно кликнуть по кнопке и обычным образом указать путь к новой папке. Одновременно с этим, нажав на , можно выбрать и открыть

любое изображение в стандартной программе просмотра изображений

Открыть папку

Список MIG\_0001.jpg **Ø**IMG\_0002.jpg **Ø**IMG\_0003.jpg **Ø**IMG\_0004.jpg  $IMG_0005.jpg$  $IMG_0006.jpg$ 

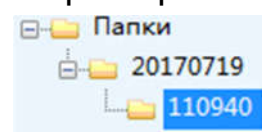

(установленной на вашем компьютере в качестве программы просмотра по умолчанию).

В нижней части Списка находятся команды Выбрать Все Наоборот Они позволяют отметить одно или несколько (все) изображений из текущей папки с целью их последующей групповой обработки. Кликнув по Выбрать, вы получаете возможность в ручном режиме поставить отметку против любых файлов. Команда Наоборот вместо ранее выбранных файлов отмечает все оставшиеся. А команда Все приводит к выделению всех имеющихся файлов текущей папки.

### 2.3 Главное меню

В главном меню имеются следующие команды.

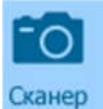

 - Переход в режим Сканирование (более подробное описание этого режима в главе 3 настоящего описания).

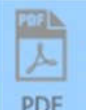

 - Преобразование одного или нескольких выбранных графических изображений в pdf файл с заданным именем (если выполнялось групповое преобразование нескольких изображений, то будет создан соответствующий многостраничный pdf файл). Здесь важно подчеркнуть, что данная и все последующие операции Главного меню могут выполняться как над текущим изображением, так и одновременно над группой изображений, выбранных (отмеченных) в Списке изображений.

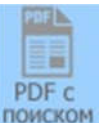

Распознавание в выбранных изображениях текстовой информации и их преобразование в pdf файл с дополнительным текстовым слоем, допускающим дальнейший поиск и редактирование отдельных слов (и любых наборов символов).

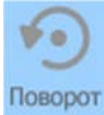

- Поворот выбранных изображений на 90 $^{\circ}$  (влево или вправо) или 180<sup>0</sup>, а также зеркальное отражение по вертикали или горизонтали.

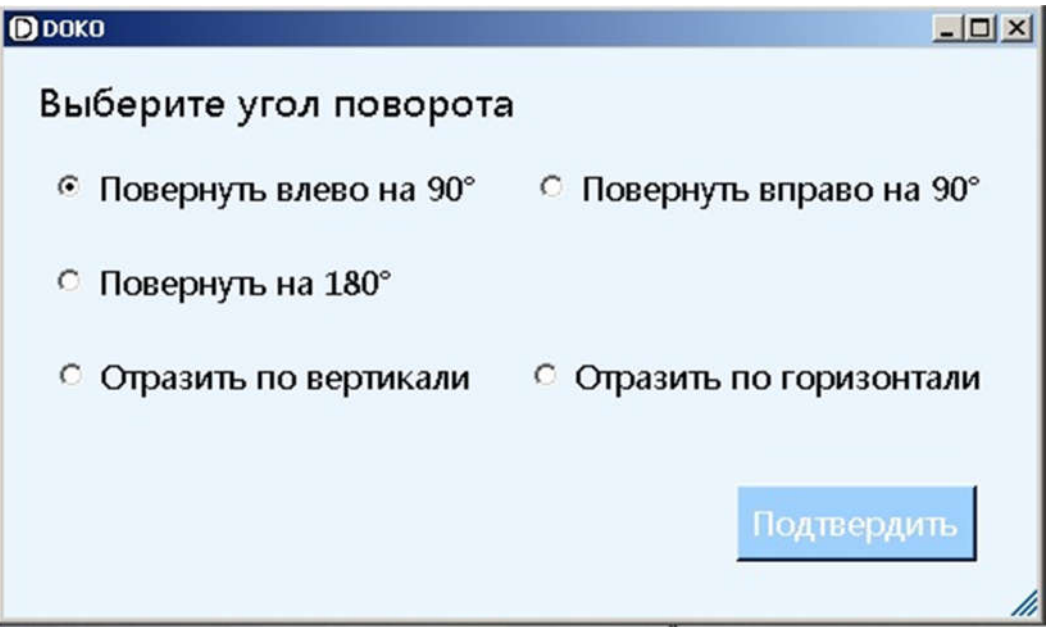

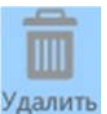

 - Удаление выбранных изображений (перед удалением потребуется дополнительное подтверждение операции).

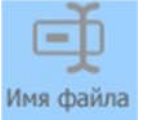

 - Переименование имен выбранной группы файлов с изображениями. По данной команде открывается следующее меню:

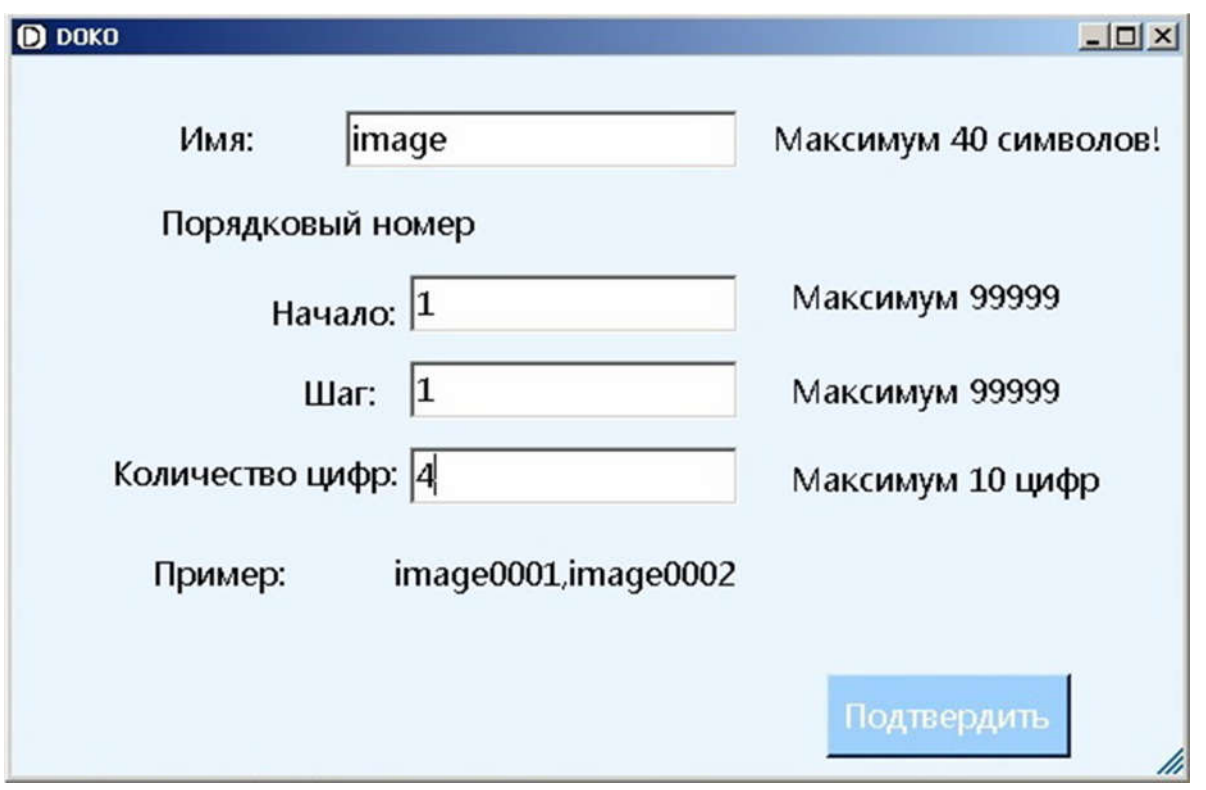

Задав все необходимые параметры (ни одно из цифровых полей не может быть пустым!) и нажав кнопку Подтвердить, вы измените имена ранее выбранной группы изображений. Так, например, если были выбраны изображения с именами IMG\_01, IMG\_07 и IMG\_12, то после выполнения данной команды они получат новые имена image0001, image0002 и image0003.

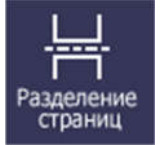

Разделение отсканированных изображений (например, сканов разворотов книги) на отдельные страницы. По данной команде все выбранные изображения разделяются на левые и правые вертикальные половинки и записываются как отдельные файлы в новую вложенную папку с именем Разделение. Перед выполнением потребуется определить порядок нумерации страниц (имен соответствующих файлов):

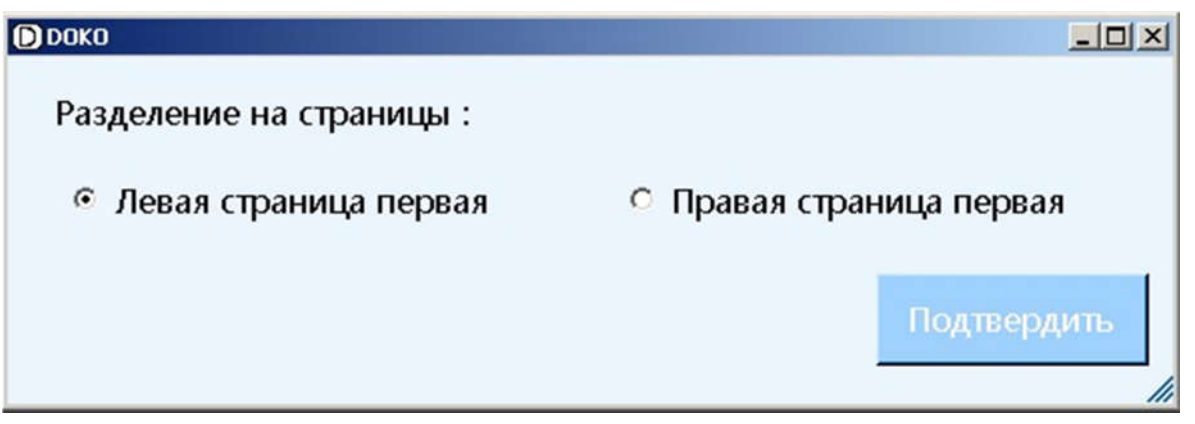

Так, если были выбраны изображения IMG\_0003.jpg и IMG\_0004.jpg, то после нажатия кнопки Подтвердить в новой папке Разделение будут созданы изображения с именами IMG\_0003\_1.jpg и IMG\_0003\_2.jpg, IMG\_0004\_1.jpg и IMG\_0004\_2.jpg.

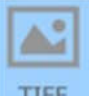

TIFF - Сохранение выбранных изображений в любых с произвольными именами как многостраничного TIFF файла. Перед выполнением требуется указать следующие параметры файлов:

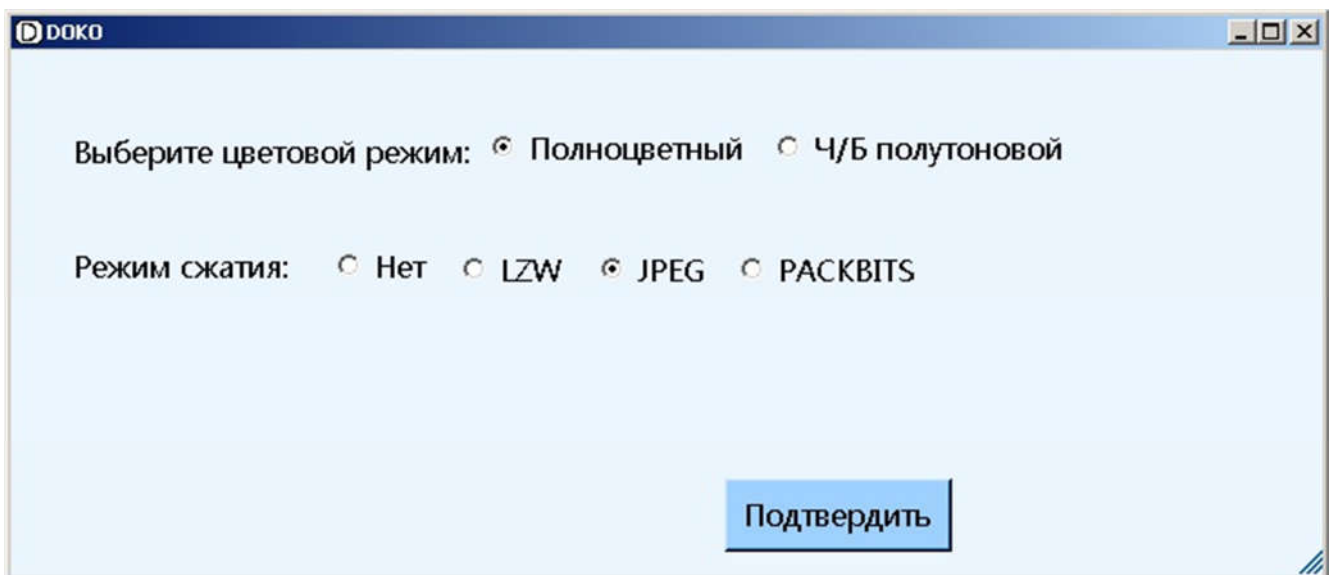

Сразу по завершению преобразования будет предложено просмотреть полученный результат:

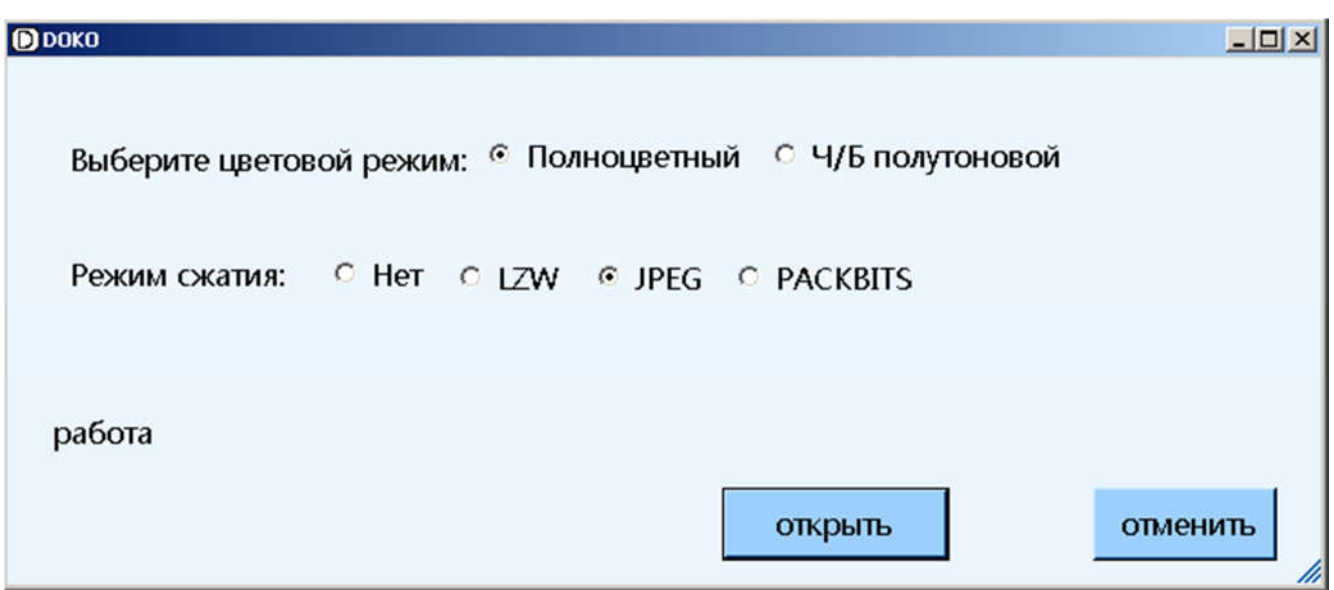

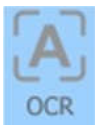

Распознавание текстовой информации в выбранных изображениях и создание результирующего многостраничного файла в одном из форматов:

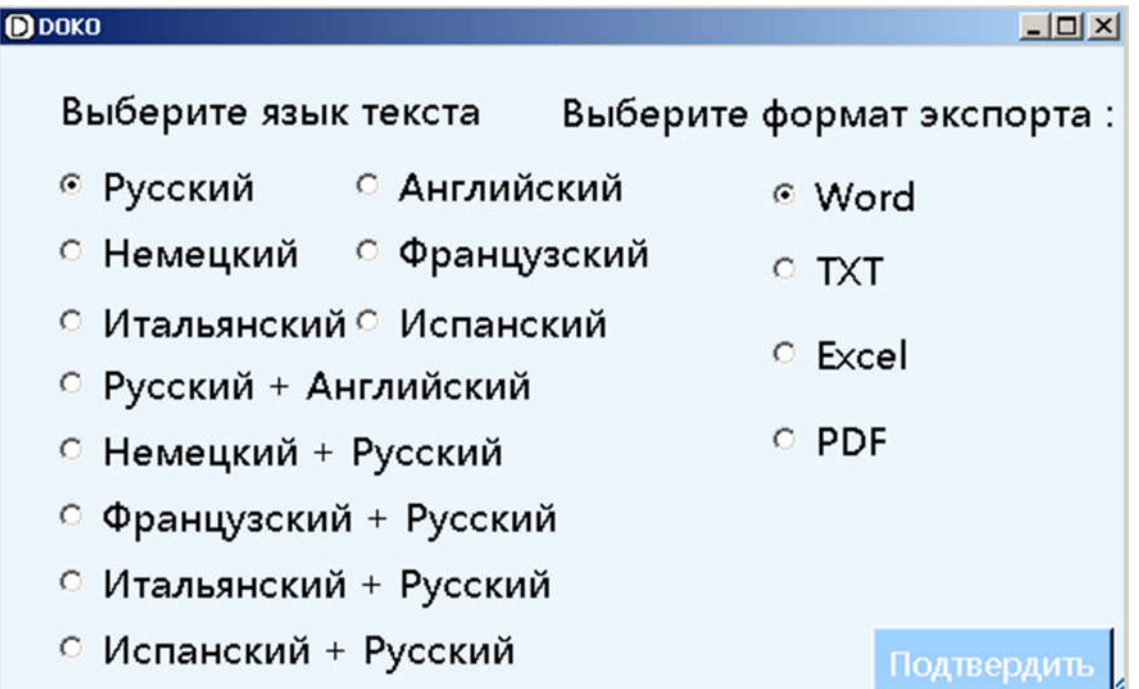

Распознавание основано на встроенном модуле ABBYY, результирующий файл записывается с новым именем в любую папку на компьютере (определяются пользователем). В базовой версии программы Book Scanner при распознавании поддерживаются только основные европейские языки, но возможно расширение программы и поддержка других языков.

Сразу по завершению преобразования будет предложено просмотреть полученный результат:

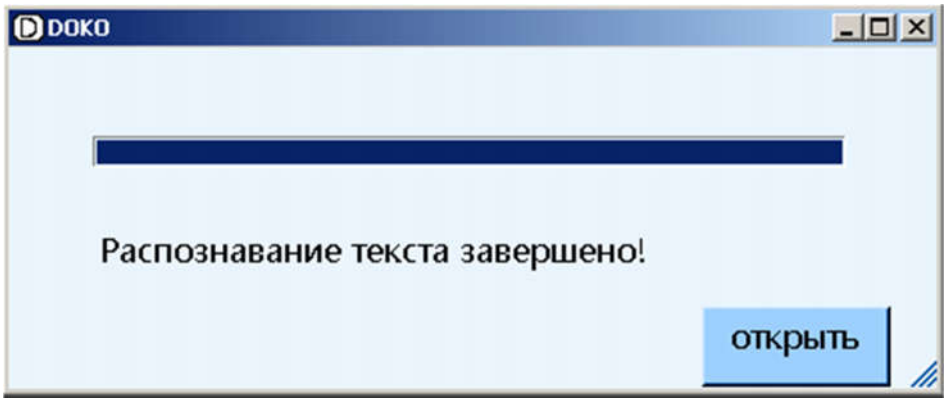

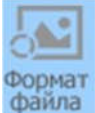

- Преобразование выбранных файлов в новый формат:

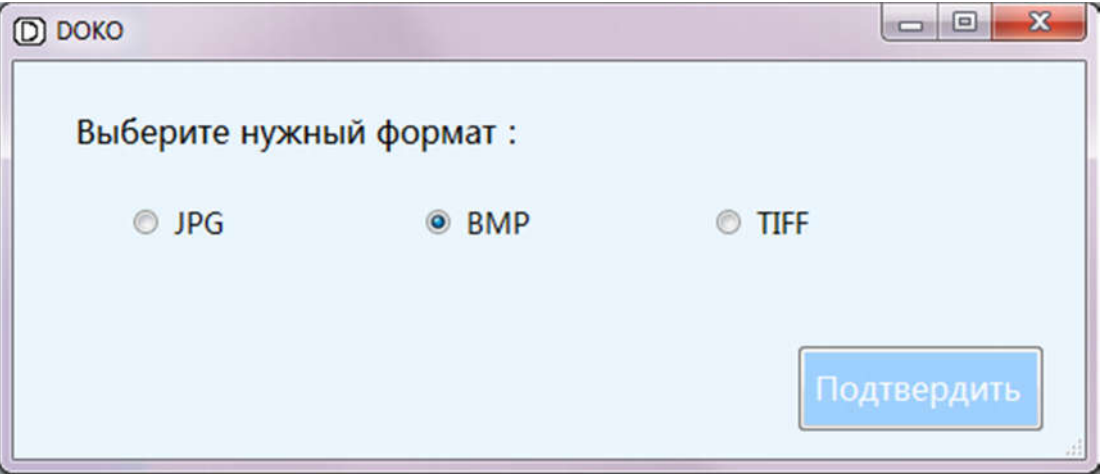

Например, если были отмечены файлы IMG\_0003.jpg и IMG\_0004.jpg и выбран BMP формат, то после выполнения команды в той же папке вместо этих файлов появятся новые IMG\_0003.bmp и IMG\_0004.bmp.

## 2.4 Инструментальная панель

Под Окном просмотра текущего изображения размещается инструментальная панель со следующими командами редактирования. Здесь:

**-** сохранение обработанного изображения (в файл с тем же именем);

 - повтор/отмена выполненной операции (возможно до сохранения результирующего изображения);

 - вырезание из изображения произвольного прямоугольного фрагмента (границы фрагмента выделяются зеленой рамкой);

- поворот на  $90^0$  вправо/влево;

**-**  • зеркальное отражение изображения по горизонтали/вертикали;

**• Усиление цветовой насыщенности;** 

 - преобразование исходного изображения в черно-белое полутоновое/бинарное;

 $\Delta$  - повышение резкости (подчеркивание границ) изображения;

 $\bullet$  - негатив;

 $\boxed{2}$  - изменение размера изображения (в пикселах);

**П Н В изменение масштаба отображения изображения в Окне:** реальный размер (отображение пиксел-в-пиксел)/во всю ширину Окна/полностью вписать в Окно;

 $\overline{\mathbb{F}}$  - печать изображения.

Несколько важных уточнений.

- 1) Можно подряд выполнить несколько преобразований изображения, причем до сохранения результата (команда <sup>11</sup>) их еще можно отменить, а вот после сохранения (поскольку запись производится в тот же файл) исходное изображение будет потеряно.
- 2) Для отмены выполненных преобразований и восстановления исходного варианта кроме можно в Списке изображений

просто выбрать другое изображение, тогда перед отображением в Окне просмотра нового изображения появится меню с вопросом Сохранить или Отменить изменения текущего изображения;

3) При вырезании фрагмента (команда  $\Box$ ) появляется меню

Same in the collection Самолеты один за другим, обгоняя собственные тени, срывались со старта. Андрей сидел в кабине новой машины и знакомился с устройством и расположением приборов. - Вот это хозяйство !.. - восхищался он. - Штурвальчик, выдвижной радиатор, пожарный кран, высотный газ, сиденье поднимается. А козыречек - никакой ветер не страшен. Техники и мотористы оглядывали и ощупывали машину со всех сторон. - Да-а... Не то что наши балалайки, обвешаны проволокой, как струнами. Сегодня Волк по уговору с Андреем должен был лететь на испытание машины вверх колесами. Такие испытания в частях строжайше зап П зить молодого летчика. сквы новенький двухместник разнед ти Полдня просидел Андрей с командиром в душном бараке, изучая формулы полетных данных новой машины. - Теоретически никаких осложнений не предвидится. Единственное - может захлебнуться мотор. - Чепуха. Все зависит от летчика. Хороший летчик должен уметь летать даже на благородном порыве...

Здесь команды **означают Сохранить** выделенный фрагмент как новое изображение (через обычную процедуру задания нового имени и пути сохранения), Копировать выделенный фрагмент в буфер обмена (клипборд), Отменить или Подтвердить вырезание фрагмента.

4) Команды **Воличания цветов схожи, но все же немного** различны. Вторая команда (Цветной режим) обеспечивает более высокую цветовую насыщенность.

## 3. Режим Сканирование

Переход в режим Сканирование осуществляется по нажатию  $\overline{O}$ кнопки Сканер главного меню режима Обработка. При этом Сканер откроется новое рабочее окно, в котором можно выделить следующие области: Меню настроек (в верхней части рабочего окна), Окно просмотра изображения (центральная часть), Список изображений в текущей папке (слева от окна просмотра), Инструментальная панель (под окном просмотра), Главное меню режима сканирования (справа от окна просмотра).

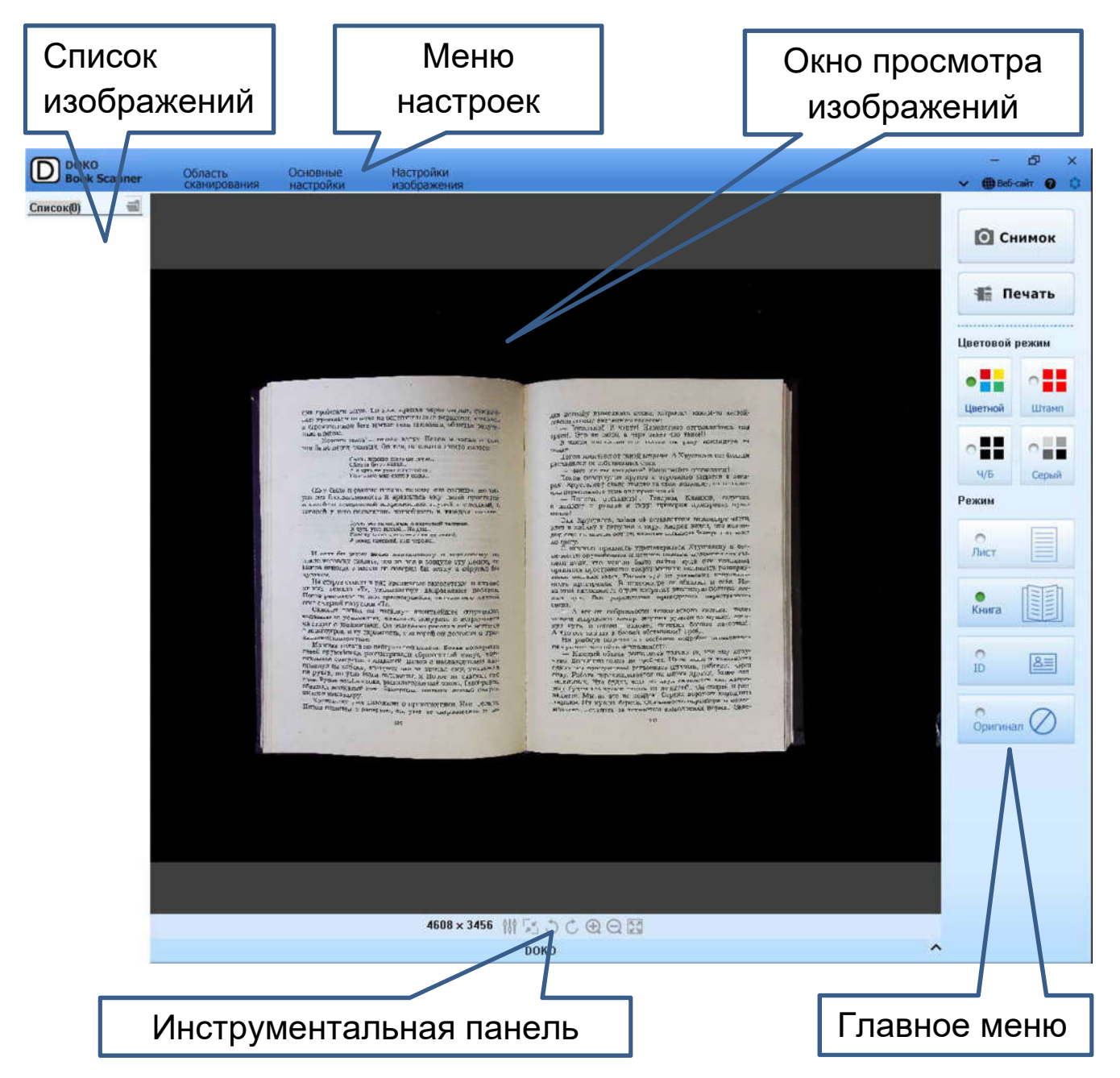

В Окне просмотра будет отображаться формируемое сканером текущее изображение наблюдаемой сцены (в некоторых режимах – вместе с рамкой выделяемого фрагмента изображения). Параметры формируемого изображения можно менять командами Инструментальной панели. Захват этих изображений в различных режимах, задаваемых в Главном меню, выполняется по команде Снимок. Основные параметры захвата задаются в Меню настроек. По мере захвата в Списке изображений будут появляться их иконки с именами соответствующих файлов. Такова общая логика данного режима, теперь рассмотрим его команды и настройки более подробно.

## 3.1 Главное меню

Его команды определяют основные режимы захвата изображений.

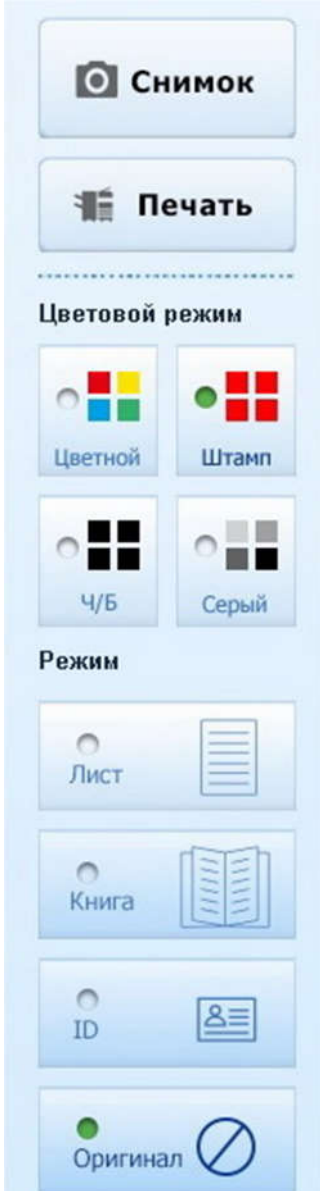

- Захват и сохранение изображения в текущей папке программы.

- Печать изображения.

- Выбор цветового режима сканирования. Цветной означает полноцветное изображение. Ч/Б – чернобелое бинарное изображение. Серый – черно-белое полутоновое изображение. Штамп предназначен для получения черно-белых изображений текстовых документов с сохранением (и даже усилением) цветных логотипов, оттисков печатей и штампов.

- Тип захватываемого изображения. Здесь Лист означает автоматическое выделение на темном фоне прямоугольной области с контрастным светлым предметом (например, текстовым документом на стандартном листе бумаги). Режим Книга предназначен для захвата книжного разворота с автоматическим обрезанием границ, удалением придерживающих страницы пальцев и исправлением изгибов страниц. ID подразумевает захват и сохранение в одном изображении двух страниц (сторон) документа, например, паспорта или другого

удостоверения личности. Оригинал – сохранение исходного изображения в рамках выбранной области сканирования. Приведем несколько поясняющих примеров.

Пример 1.

Для сравнения режимов Цветной и Штамп приведем два соответствующих изображения одного и того же документа.

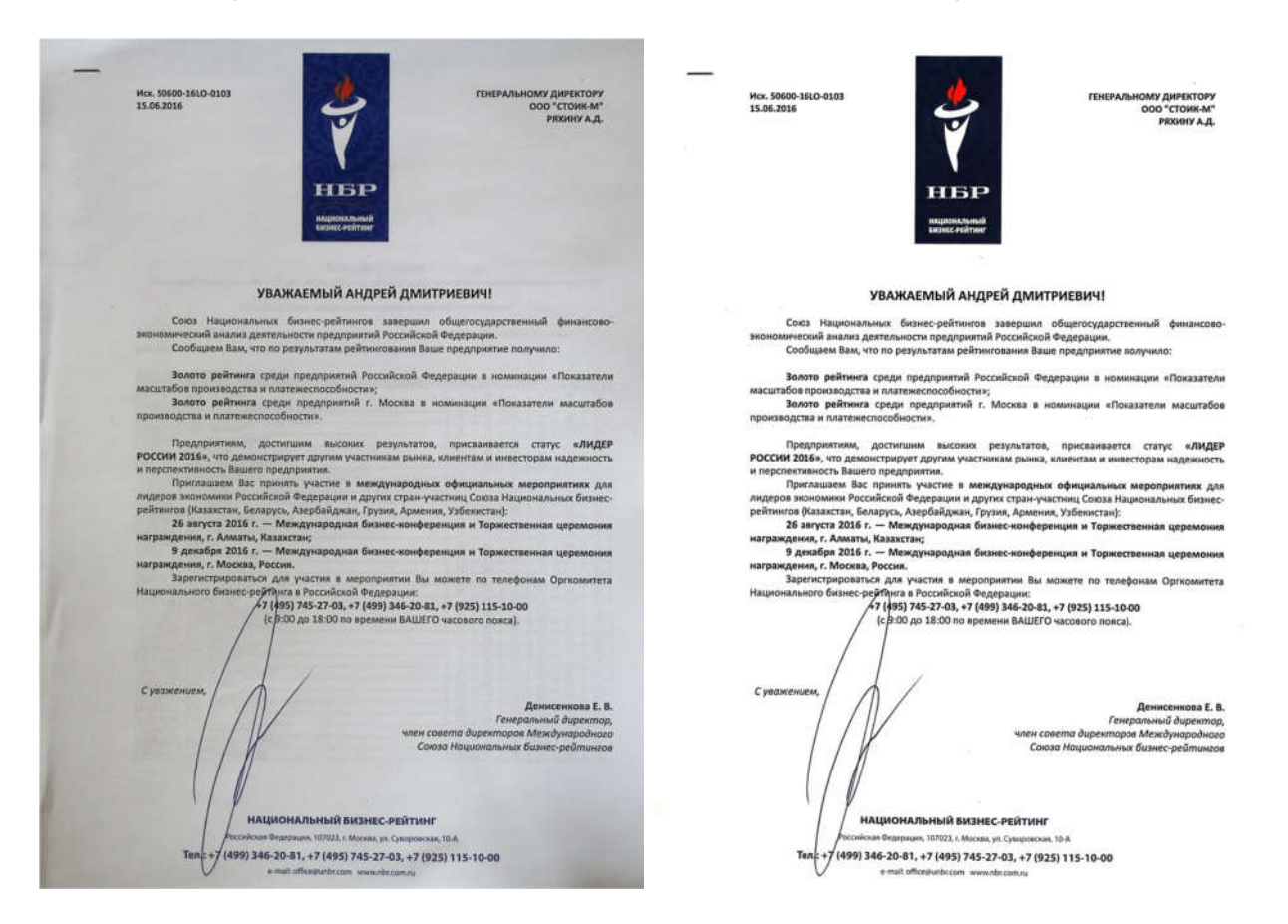

Легко заметить, что для текстового документа Штамп дает более светлую (чистую) и контрастную картинку.

Здесь важно отметить, что у самого сканера DOKO BS16 есть 2 предустановленных режима захвата изображений: Текст (Text Mode) и Изображение (Image Mode). Переключение между ними осуществляется соответствующей кнопкой на панели управления сканера или в меню Настройки (более подробно см. Руководство пользователя DOKO BS16) – и они в том числе влияют на результирующее изображение в программе DOKO Book Scanner. Так вот, для сканирования обычных документов надо выбирать именно моду Текст (она изначально установлена в сканере как Default – т.е. по умолчанию). Ниже для иллюстрации приведены два фрагмента одной и той же тестовой

страницы, захваченных в режиме Лист с разными установками самого сканера. Слева – мода Изображение, справа – мода Текст.

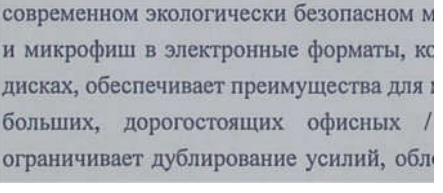

современном экологически безопасном м и микрофиш в электронные форматы, ко дисках, обеспечивает преимущества для м больших, дорогостоящих офисных / ограничивает дублирование усилий, обле

### Пример 2.

В поле зрения сканера - разворот книги формата А5, размещенный на черном мате-подложке (из комплекта подставки сканера). В режиме сканирования Лист этот разворот автоматически выделяется (розовая рамка), и по команде захвата Снимок будет сохранена только выделенная область.

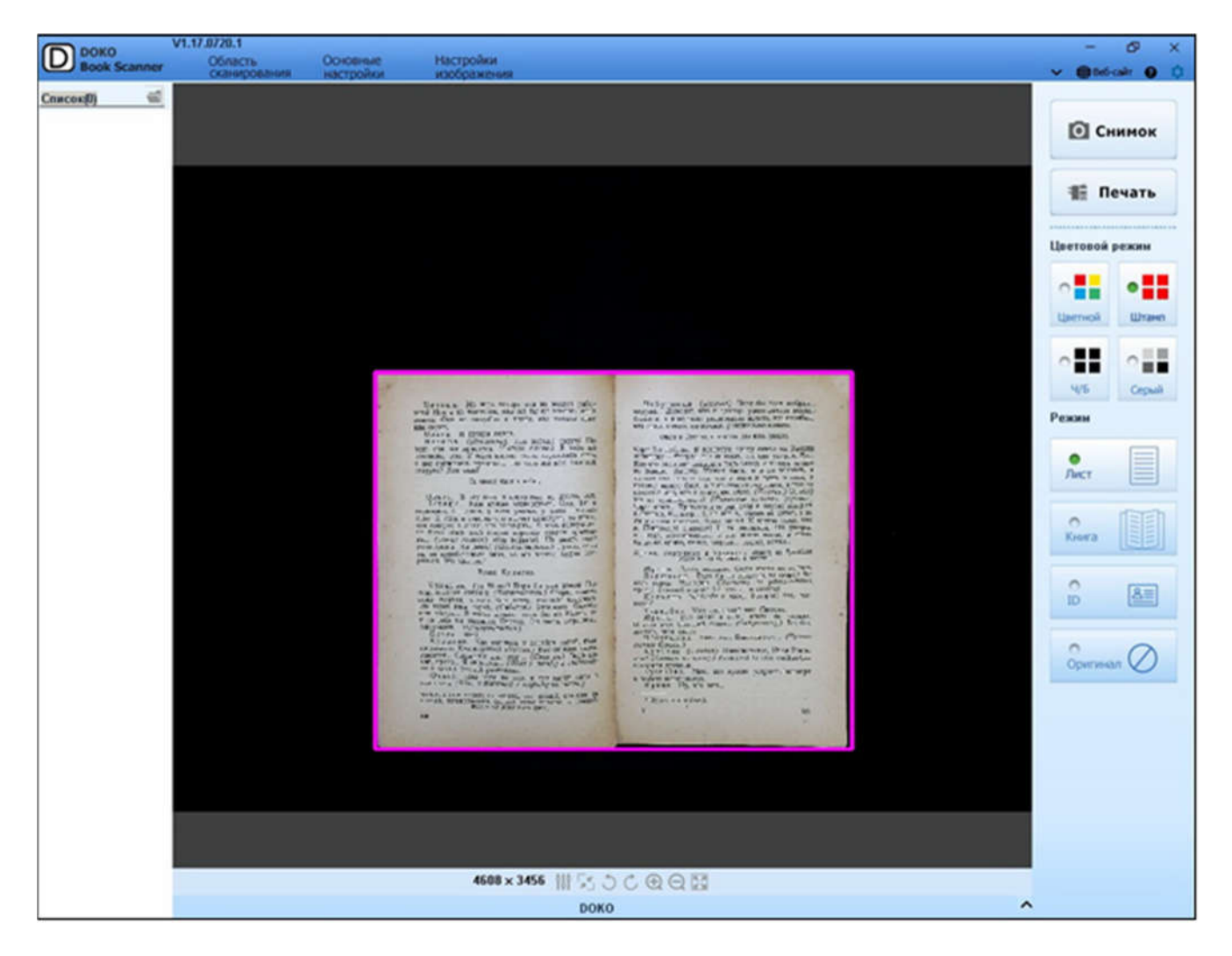

Полезно отметить, что иногда область предмета (листа) определяется некорректно, так что рамка выделения заметно превышает реальные размеры предмета. В этом случае рекомендуется переключиться на тип Книга, а потом опять выбрать Лист – после этого выделенная область определяется заново и обычно более точно.

### Пример 3.

Тот же самый разворот книги – но теперь он с одной стороны придерживается пальцем (важно – за пустое поле страницы).

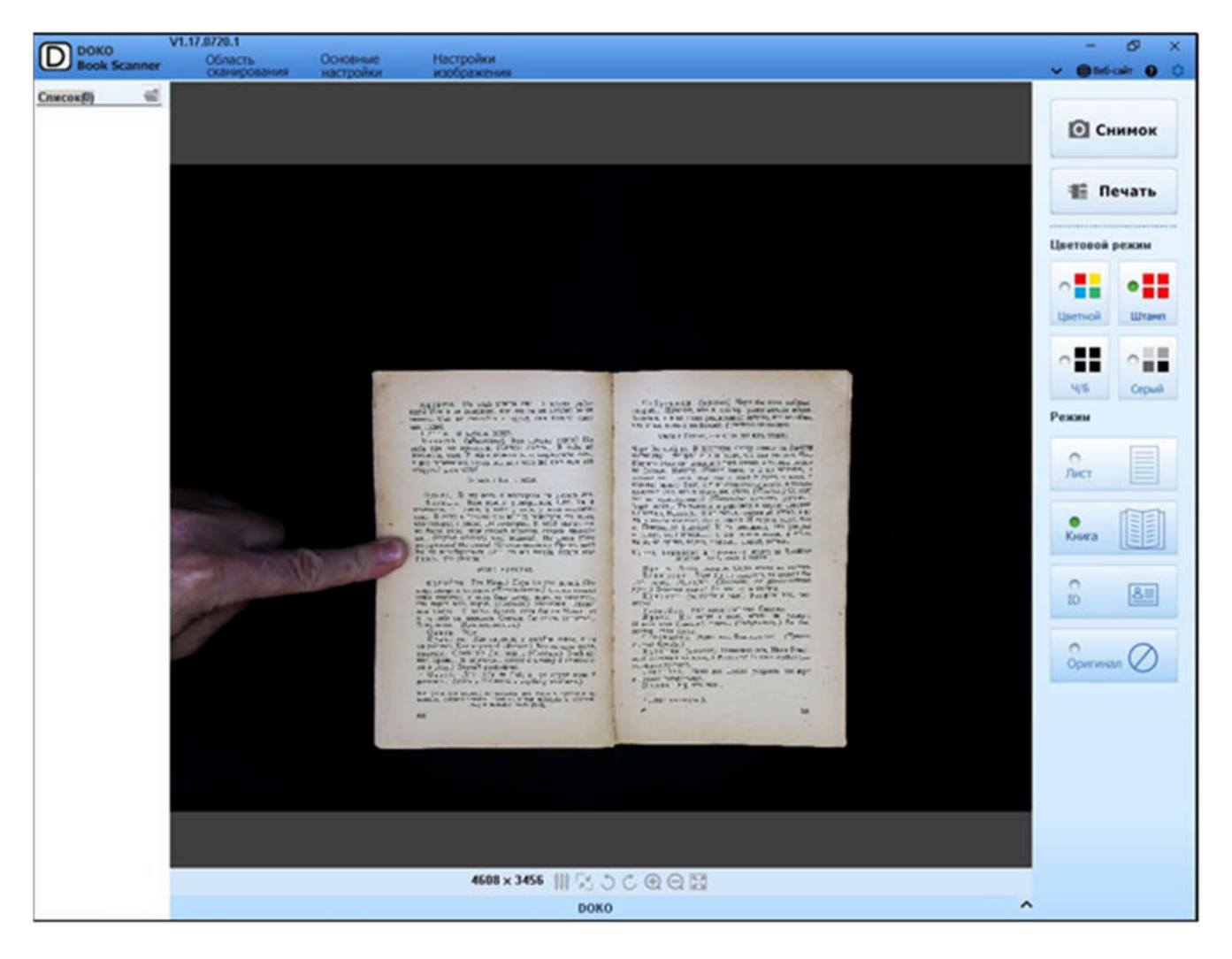

В режиме Книга не только автоматически удаляется придерживающий палец, но и изображение обрезается по границам, а также исправляются небольшие изгибы и неровности страниц. Результирующее изображение выглядит следующим образом:

Наташа. Но ведь теперь она не может работать! Или я не понимаю, или же ты не хочешь меня понять. Она не способна к труду, она только спит или сидит.<br>Ольга.

И пускай сидит.

Ольга. И пускай сидит.<br>Наташа (удивлению). Как пускай сидит? Но<br>ведь она же прислуга. (Сквозь слезы.) Я тебя не<br>понимаю, Оля. У меня нянька есть, кормилица есть,<br>у нас горничная, кухарка... для чего же нам еще эта старуха? Для чего?

#### За сценой быот в набат.

Ольга. В эту ночь я постарела на десять лет.<br>Натаща. Нам нужно уговориться, Оля. Ты в<br>гимназии, я - дома, у тебя ученье, у меня - хозяй-<br>ство И если я говорю что насчет прислуги, то знаю,<br>что говорю; я знаю, что го-во-рю. ты не переберешься вниз, то мы всегда будем ссориться. Это ужасно.

#### Входит Кулыгин.

возант культин,<br>
жар, говорят, стихает, (Потлешается.) Сгорел только<br>
ддни квартал, а ведь был ветер, вначале казалось,<br>
что горит весь город. (Садигся.) Утомился. Олечка<br>
моя милая... Я часто думаю: если бы не Маша, то<br>

Чебутыкин входит; не шатаясь, как трезвый, проходит по комнате, останавливается, смотрит, потом подходит к рукомой-<br>нику и начинает мыть руки,

130

Чебутыкин (угрюмо). Черт бы всех побрал...<br>подрал... Думают, что я доктор, умею лечить всякие<br>болезни, а я не знаю решительно ничего, все позабыл, что знал, ничего не помню, решительно ничего.

#### Ольга и Наташа, незаметно для него, уходят.

Черт бы побрал. В прошлую среду лечил на Засыпи женщину - умерла, и я виноват, что она умерла. Да... Кое-что знал лет двадцать пять назад, а теперь ничего не помню. Ничего. Может быть, я и не человек, а<br>только вот делаю вид, что у меня и руки, и ноги, и<br>голова; может быть, я и не существую вовсе, а только кажется мне, что я хожу, ем, сплю. (Плачет.) О, если<br>бы не существовать! (Перестает плакать, угрюмо.)<br>Черт знает... Третьего дня разговор в клубе; говорят, Шекспир, Вольтер... Я не читал, совсем не читал, а на лице своем показал, будто читал. И другие тоже, как я. Пошлость! Низость! И та женщина, что уморил в среду, вспомнилась... и все вспомнилось, и стало на душе криво, гадко, мерзко... пошел, запил...

Ирина, Вершинин и Тузенбах входят; на Тузенбахе

Ирина. Злесь посидим. Сюда никто не войдет. ирина. эдесь посидим. Сюда ники не отделы, то сторел бы<br>вер шинин. Если бы не солдаты, то сторел бы<br>весь город. Молодцы! (Потирает от удовольствия,<br> $p$ уки.) Золотой народ! Ах, что за молодцы!<br>Кулыгин (подходя к ним). Кот

пода?

подаг<br>Гузенбах. Уже четвертый час. Светает.<br>Ирина. Все сидят в зале, никто не уходит.<br>И ваш этот Соленый сидит... (Чебутыкину.) Вы бы,

доктор, шли спать.<br>Чебутыкин. Ничего-с... Благодарю-с... (Причесывает бороду.)

сывает оорооу.)<br>Кульгин (смеется). Назюзюкался, Иван Рома-<br>ныч! (Хлопает по плечу.) Молодец! In vino veritas !,—

имчи (*лионает по плечу, у ислоден* in vine vertice,<br>говорили древние.<br>**Tузен ба х.** Меня все просят устроить концерт<br>в пользу погорельцев.<br>И рина. Ну, кто там...

1 Истина в вине (лат.).

Q\*

131

Надо признать, что алгоритм удаления придерживающих страницы разворота книги пальцев довольно сложен и не всегда работает надежно. К сожалению, иногда «пальцы» все же остаются на изображении. Также бывают случаи, когда при сильных изгибах страниц (например, толстой книги) это удаление вызывает паразитные искажения в результирующем изображении. В таких ситуациях может оказаться эффективнее сканировать в режиме Оригинал, устанавливая в ручном режиме область сканирования чуть менее истинных размеров разворота книги. Таким образом, придерживать страницы пальцами можно будет за поля вне области сканирования - и они соответственно не попадут в изображение.

#### Пример 4.

Режим ID позволяет 2 последовательных снимка объединять в одном изображении. Это удобно, например, при сканировании страниц паспорта (например, главной страницы и страницы с регистрацией) или двухсторонних удостоверений личности (например, водительских прав). При съемке страницы документов будут также автоматически обрезаться по границам, кроме того в Окне просмотра будут отображаться («мерцать») напоминания «Первая сторона» и «Вторая сторона»:

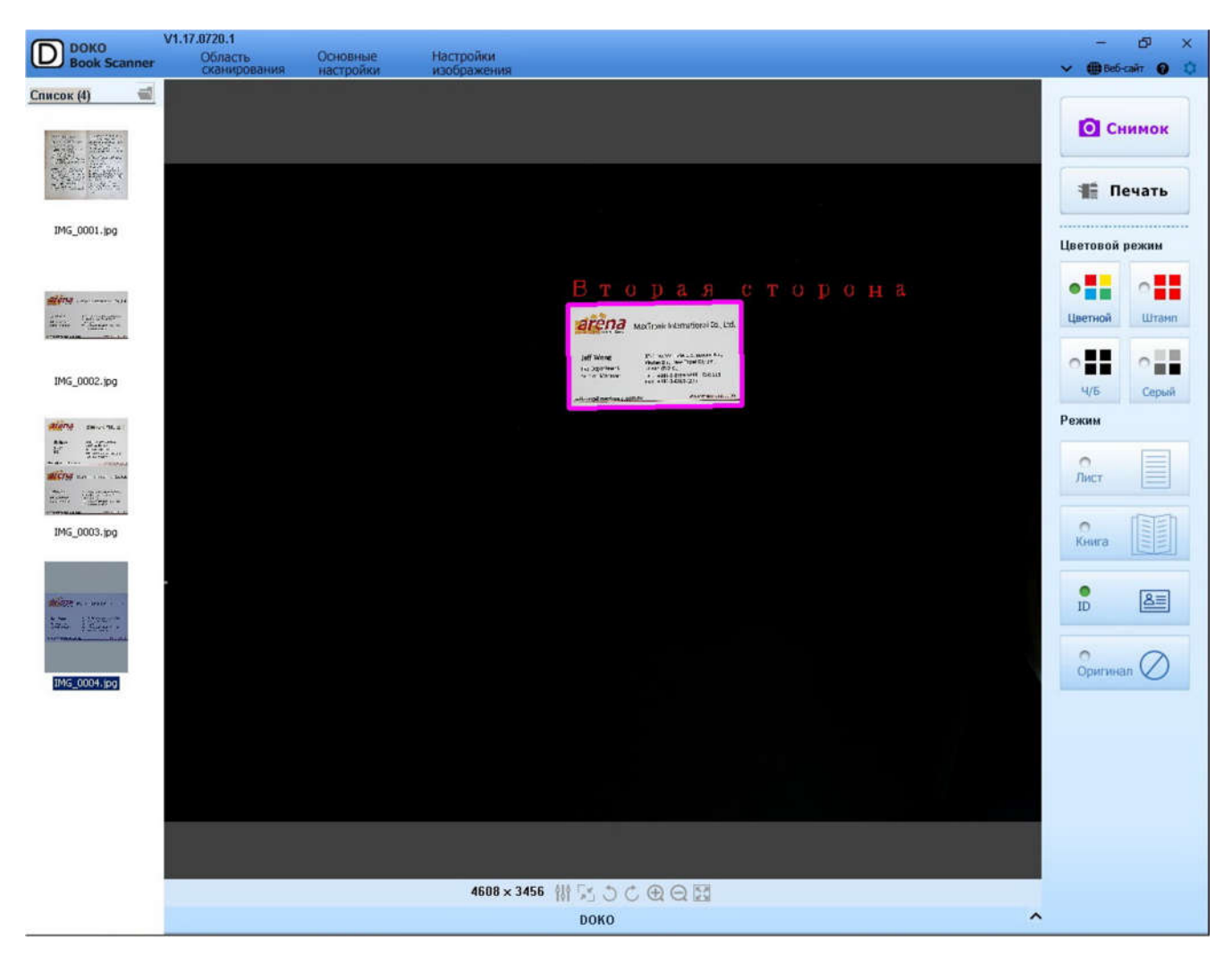

На примере двухсторонней визитки результирующее (комбинированное) изображение в режиме ID выглядит следующим образом:

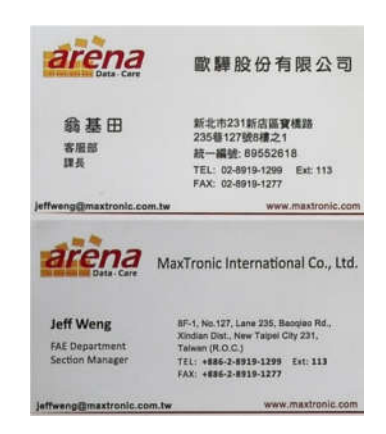

Что касается режима сканирования Оригинал, то на первый взгляд он представляется наиболее простым – захват формируемого изображения как оно есть, без автоматической обрезки и выравнивания. Однако на деле этот режим позволяет различные функции обработки и при умелом использовании обеспечивает эффективное сканирование книг и документов. Для этого надо воспользоваться возможностями задания в Меню настроек области сканирования.

## 3.2 Меню настроек

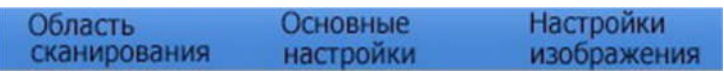

Это меню включает в себя три вида настроек, наиболее важным из которых является выбор Области сканирования для режима Оригинал:

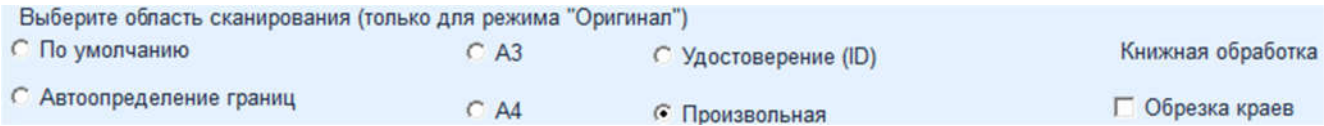

Это позволяет не только предустанавливать поле зрения сканера как А3 или А4, но и автоматически ограничивать формируемое изображение по границам объекта (документа). Более важно то, что размеры поля зрения можно устанавливать произвольными – вручную, просто выделяя желаемую область сканирования. Это, в частности, полезно при многостраничном сканировании книги. Выставив область сканирования чуть менее истинных размеров разворота книги, вы достигаете того, что границы полей вместе с придерживающими пальцами оказываются вне области сканирования и не попадают в изображение.

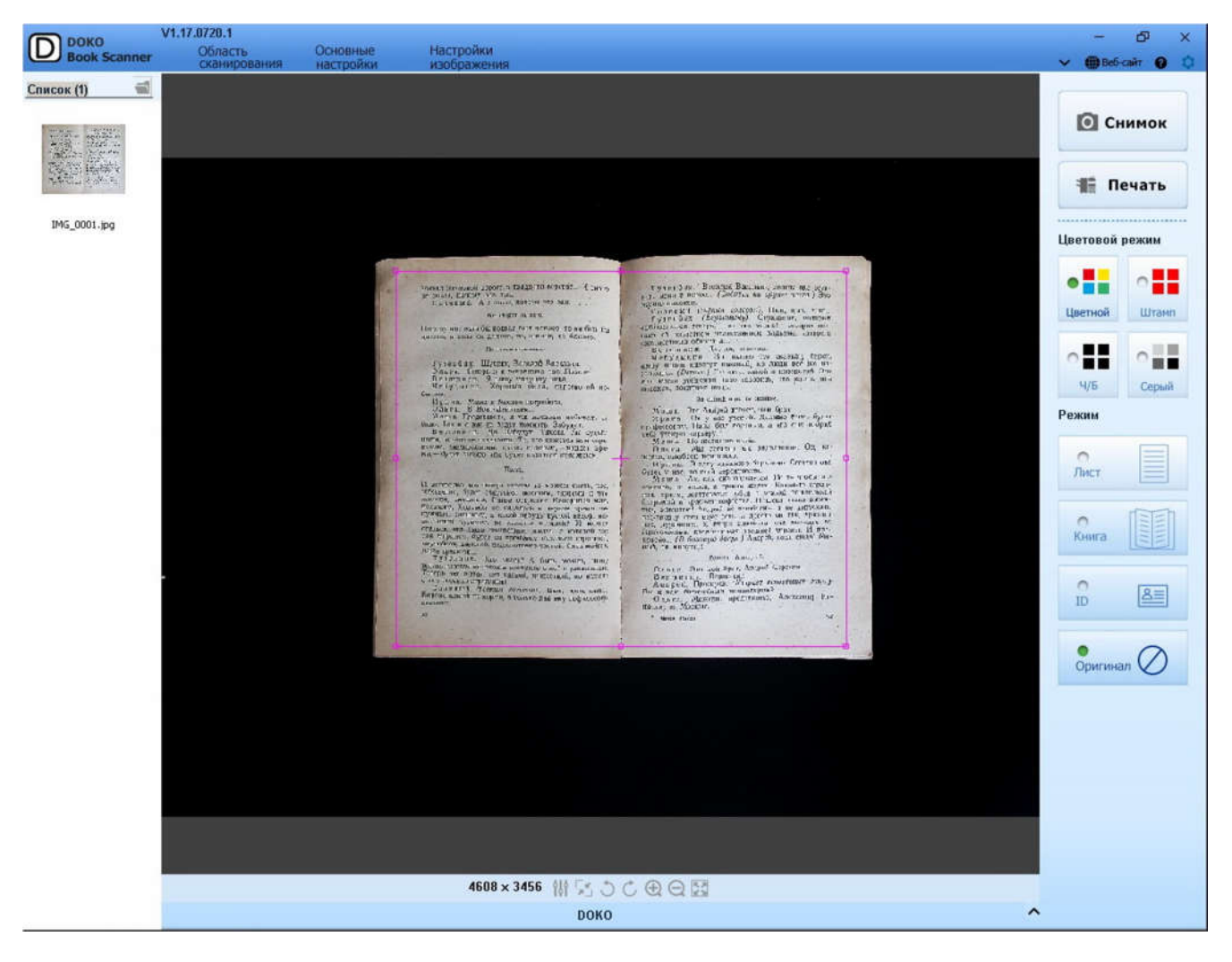

Аналогичным образом в режиме Оригинал можно вручную устанавливать произвольную область сканирования для двухстороннего удостоверения:

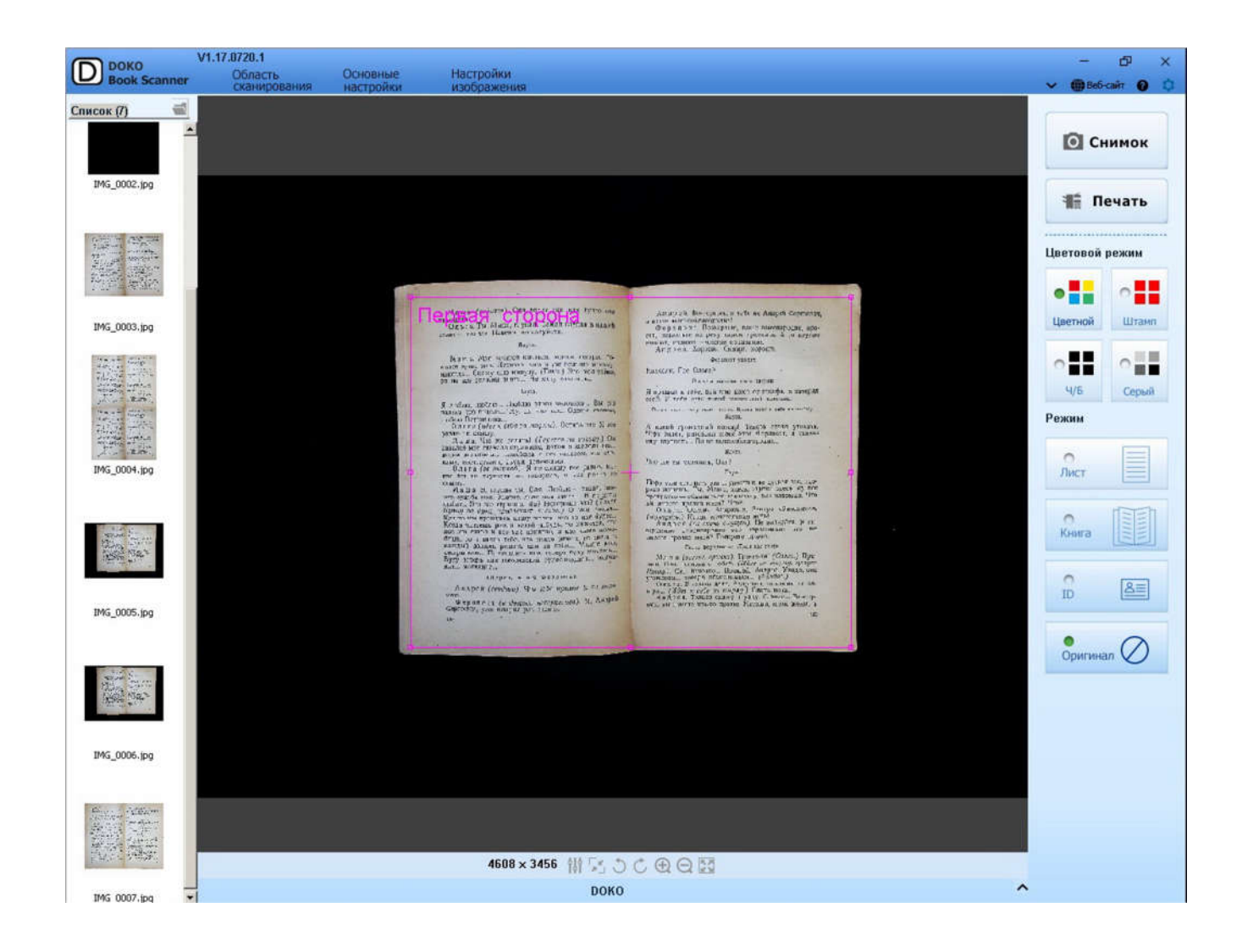

Подменю Основные настройки главным образом связано с правилом

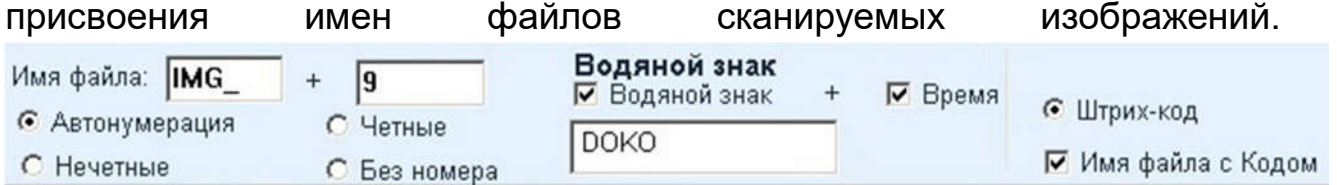

Разумно выбирать автонумерацию – так проще потом будет разбираться в архиве. Но при сканировании изображений предметов с нанесенным штрих-кодом можно выбрать правило автоматически распознавать этот штрих-код и присваивать файлам соответствующие имена. Кроме того, в этом меню можно указать нанесение водяных знаков на результирующие изображения (в левый верхний угол).

В качестве примера приводим изображение книжного разворота с автоматически добавленным водяным знаком:

## врхная мелезной дороги в двадцави верстах... И пригод<br>це знает, почему это тяк.<br>Соленый. А я,знаю, почему это так.

Все глядят на него.

Потому что если бы вокзал был близко, то не был бы далеко, а если он далеко, то, значит, не близко.

Неловкое молчание

Тузенбах. Шутник, Василий Васильич.<br>Ольга. Теперь и я вспомнила вас. Помню.<br>Вершинин. Я вашу матушку знал.<br>Чебутыкин. Хорошая была, царство ей небесное.

оесное.<br>
Ирина. Мама в Москве погребена.<br>
Ольга. В Ново-Девичьем...<br>
Маша. Представьте, я уж начинаю забывать ее<br>
лицо. Так и о нас не будут помнить. Забудут.<br>
Вершинин. Да. Забудут. Такова уж судьба<br>
наша, ничего не поде езным, значительным, очень важным, - иридет вре-<br>мя, - будет забыто или будет казаться неважным.

Пауза.

И интересно. мы теперь совсем не можем знать, что, собственно, будет считаться высоким, важным и что жалким, смешным. Разве открытие Коперника чли, жалким, смешным, газве открытие конерника чили, коложник, Колумба не казалось в первое время не-<br>нужным, смешным, а какой-нибудь пустой вздор, на-<br>писанный чудаком, не казался истиной? И может<br>статься, что наша тенерешняя

даже грешной...<br>
Тузенбах. Кто знает? А быть может, нашу<br>жизнь назовут высокой и вспомнят о ней с уважением. Теперь нет пыток, нет казней, нашествий, но вместе<br>с тем сколько страданий!<br>Соленый (тонким голосом). Цып, цып, цып...

Барона кашей не корми, а только дай ему пофилософствовать.

Пубанбах. Василий Васильич, прошу вас оста-<br>пить меня в покое... (Садится на другое место.) Это

скучно наконец.<br>Соленый (тонким голосом). Цып, цып, цып...<br>Тузенбах (Вершинину). Страдания, которые<br>наблюдаются теперь, - их так много! - говорят всетаки об известном нравственном подъеме, которого

таки оо известном правеле, которого уже доститло общество...<br>Вер шинин. Да, да, конечно.<br>Чебуты кин. Вы только что сказали, барон,<br>нашу жизнь назовут высокой, но люди всё же ин-<br>зенькие... (Встает.) Глядите, какой я низен

#### За сценой игра на скрипке.

3а спевой игра на скривке.<br>
Маша. Это Андрей играет, наш брат.<br>
Ирина. Он у нас ученый. Должно быть, будет<br>
профессором. Папа был военным, а его сын нэбрал<br>
себе ученую карьеру.<br>
Маша. По желанию папы.<br>
Ольга. Мы сегодня лый, на минутку!

#### Входит Андрей.

– Бходит Андрей Сергенч.<br>Вершинин. Вершинин.<br>Андрей. Прозоров. (Утирает вспотевшее лицо.)<br>Вы к нам батарейным командиром?<br>Одьта. Можешь представить, Александр Иг-

натьич из Москвы. iran.

7 Чехов. Пьесь

Через подменю Настройки изображения задают такие параметры **JPEG** качество Изменение размера Режим печати

 $100 \frac{96(1-100)}{200}$ 

 $Q<sub>0</sub>$ 

100  $% (1-100)$ 

Настройки печати

97

сохранения изображения как степень JPEG-сжатия (чем ближе выбранное значение к 100%, тем меньше сжатие и выше качество изображения, но и тем больше размер соответствующего файла). Здесь же можно менять размер изображения в пикселах, а также выбирать параметры печати.

#### 3.3 Инструментальная панель

4608 x 3456 N X OC QQ

Команды данного меню позволяют изменять параметры формируемого

сканером изображения. Клик по  $^{4608\times3456}$  открывает меню выбора разрешения сохраняемого изображения:

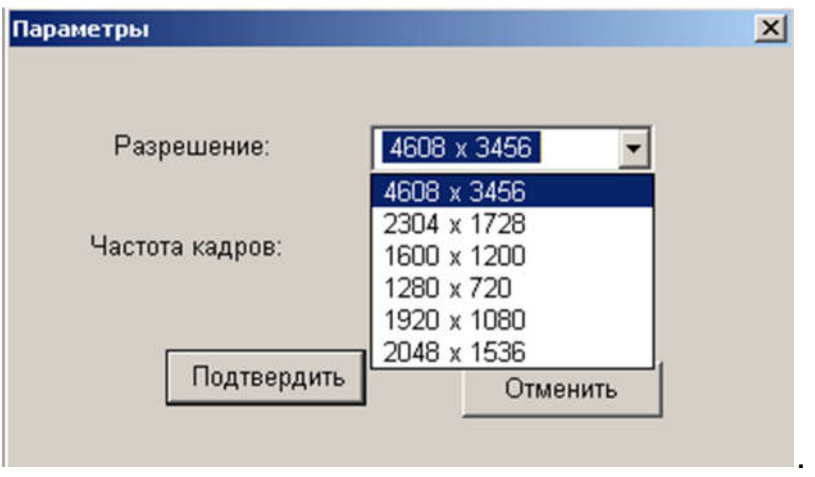

Важно отметить, что аппаратное разрешение сканера DOKO BS16 составляет 16М, что определяет разрешение изображений как 4608х3456 пикселей. И по умолчанию в программе установлено именно это максимальное разрешение. Изменение разрешения в этом меню сохранит его установку для текущей и последующий сессий сканирования.

Команда **10 открывает меню настройки параметров камерной части** сканера, в том числе яркости, контрастности и насыщенности.

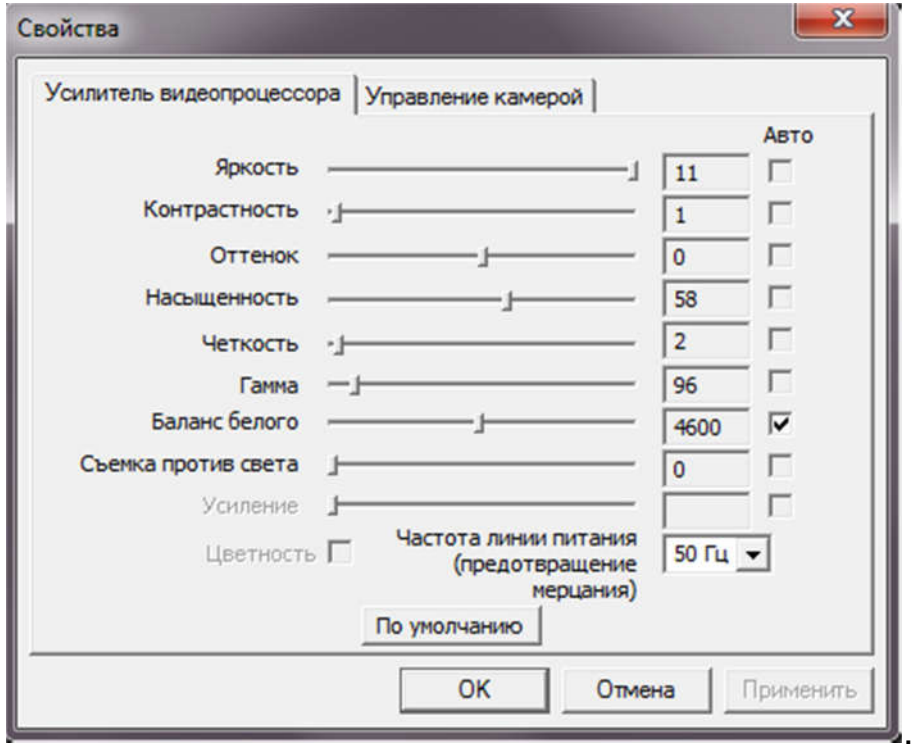

Отметим, что в зависимости от конкретной модели сканера к регулировке доступны не все из приведенных параметров. Команда означает принудительную автонастройку фокуса (к сожалению, работает не для всех моделей). Смысл **ОС** очевиден - это разворот текущего изображения на 90 градусов влево и вправо. А вот команды отвечают за масштаб отображаемого изображения. Первая из них приводит к увеличению (при этом в окне просмотра может отображаться лишь фрагмент увеличенного изображения), вторая соответственно к уменьшению, а третья «оптимизирует» режим отображения, так чтобы в окне просмотра помещалась вся наблюдаемая сцена (т.е. все поле зрения сканера).

В завершение необходимо остановиться на кнопках **и дереб-сайт** • расположенных в правом углу рабочего окна. Здесь раскрывает/скрывает **Меню настроек. Веб-сайт ©** содержит ссылки на веб-сайт с описанием и технической поддержкой по данной программе (там же можно проверить наличие более поздних ее версий), а позволяет выбирать горячие клавиши для выполнения команд сканирования

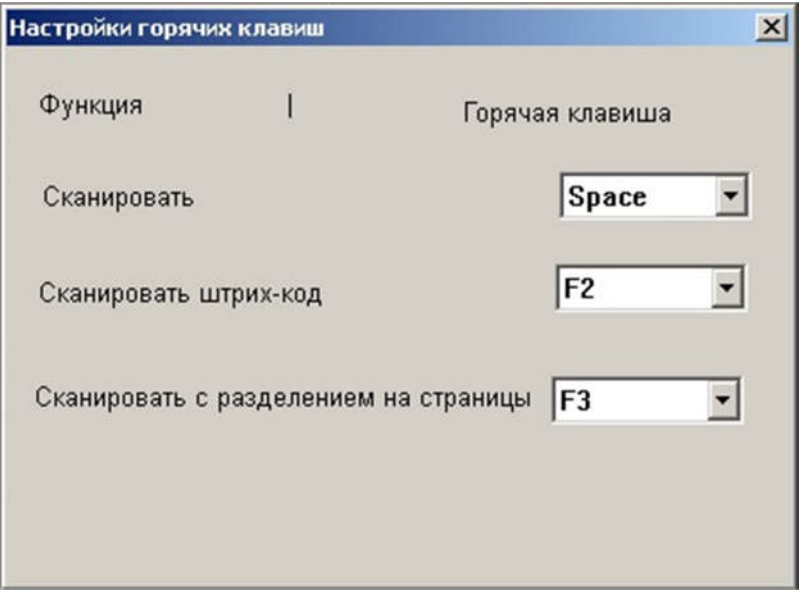

В частности, можно настроить клавишу для команды Снимок (функция Сканировать) из Главного меню:

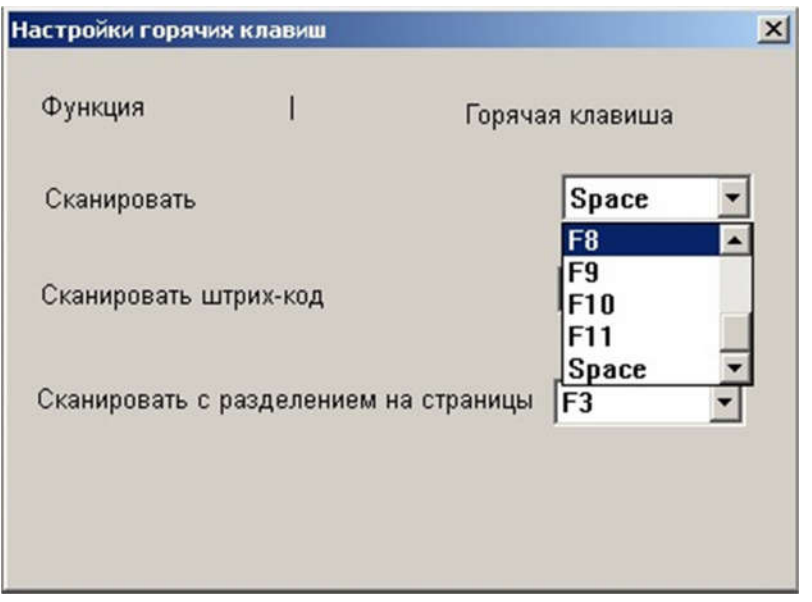

На этом краткое описание режима Сканирование можно закончить. Для завершения текущей сессии сканирования достаточно кликнуть по  $\overline{X}_{B}$ правом верхнем углу рабочего окна – программа перейдет в режим Обработка. Более глубокое понимание особенностей и возможностей программы достигается уже в процессе ее использования.

Успехов!